## **การใช้งานระบบ Ricoh Service**

#### **1.การเข้าใช้งาน**

1.1 เปิด Web Browser พิมพ์URL ดังนี้

ricoh-service.kku.ac.th

1.2 ปรากฏหน้าเว็บ Login ขึ้นมาให้กรอก Username และ Password

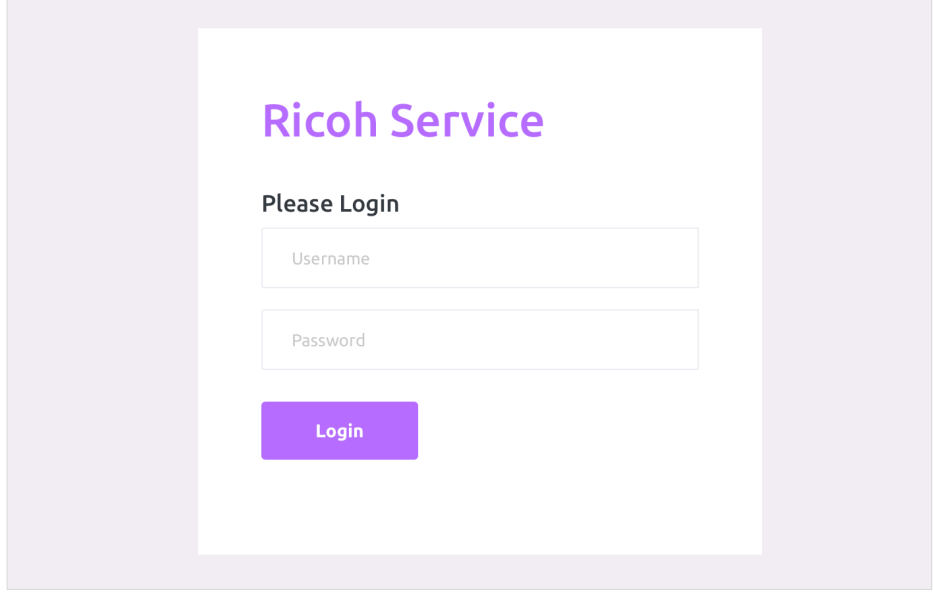

### **2.แนะนําการใช้งาน**

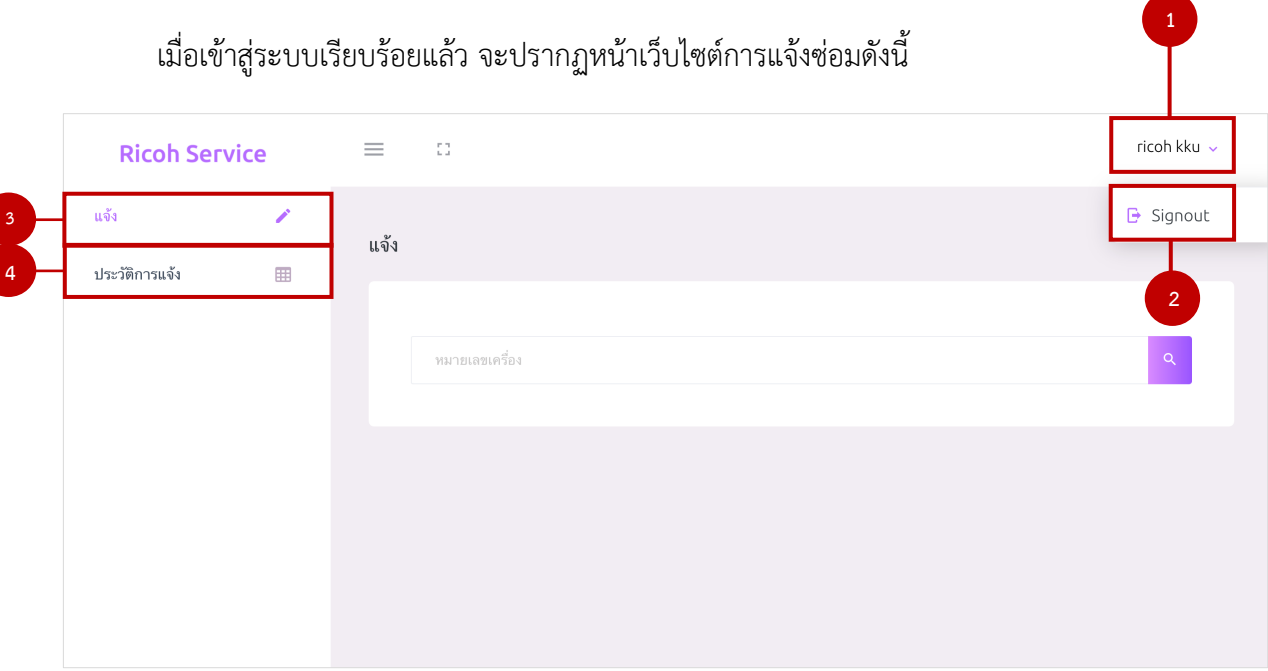

- 2.1 ชื่อผู้ใช้งาน
- 2.2 การออกจากระบบ
- 2.3 ส่วนการแจ้ง
- 2.4 ส่วนประวัติการแจ้ง

#### **3. วิธีการใช้งาน**

3.1 การแจ้ง

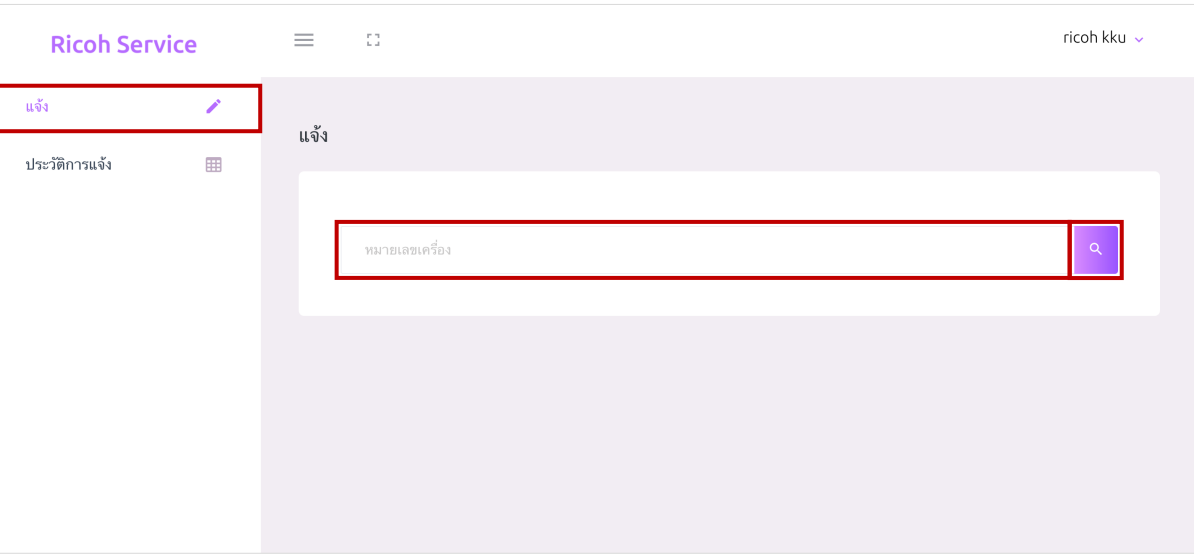

3.1.1 พิมพ์หมายเลขเครื่อง 13 หลัก > คลิกปุ่ม ค้นหา

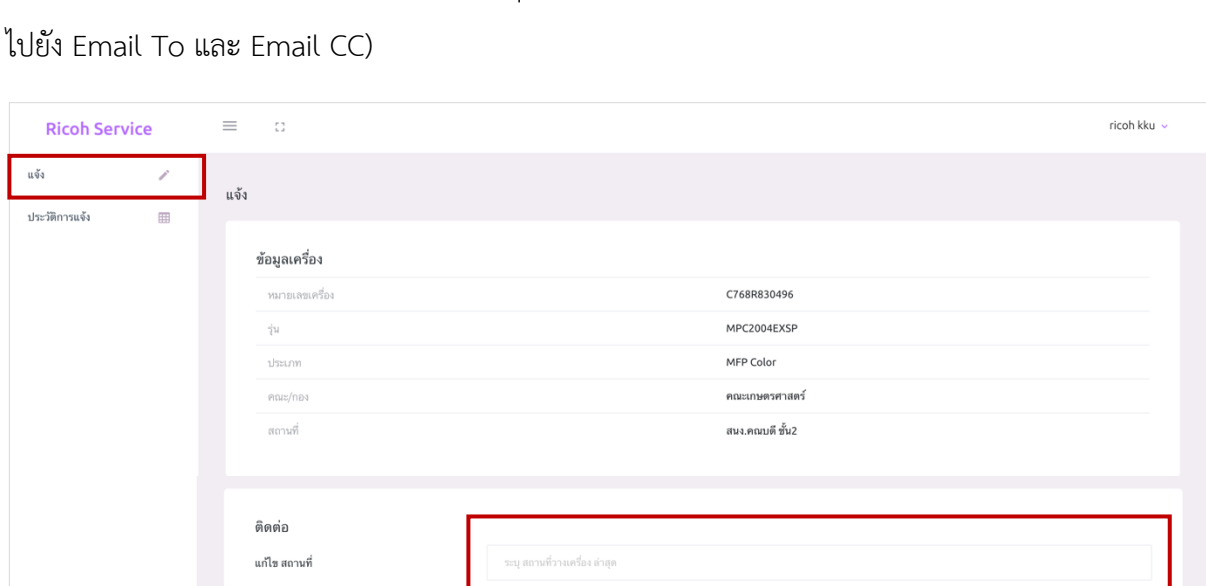

 $\bigcirc$  แจ้งช่อม  $\bigcirc$  แจ้งเบิกหมึก

ระบบจะส่ง Email อัตโนมัติ

ricob callcenters

ricoh@kku.ac.th

Cancel

3.1.2 กรอกรายละเอียดต่างๆที่กําหนดมาให้> คลิก Submit (ระบบจะส่ง Email อัตโนมัติ

# 3.2 การดูประวัติการแจ้ง

เบอร์มือถือ

ประเภทการแจ้ง

อาการที่พบ

Email To

Email CC

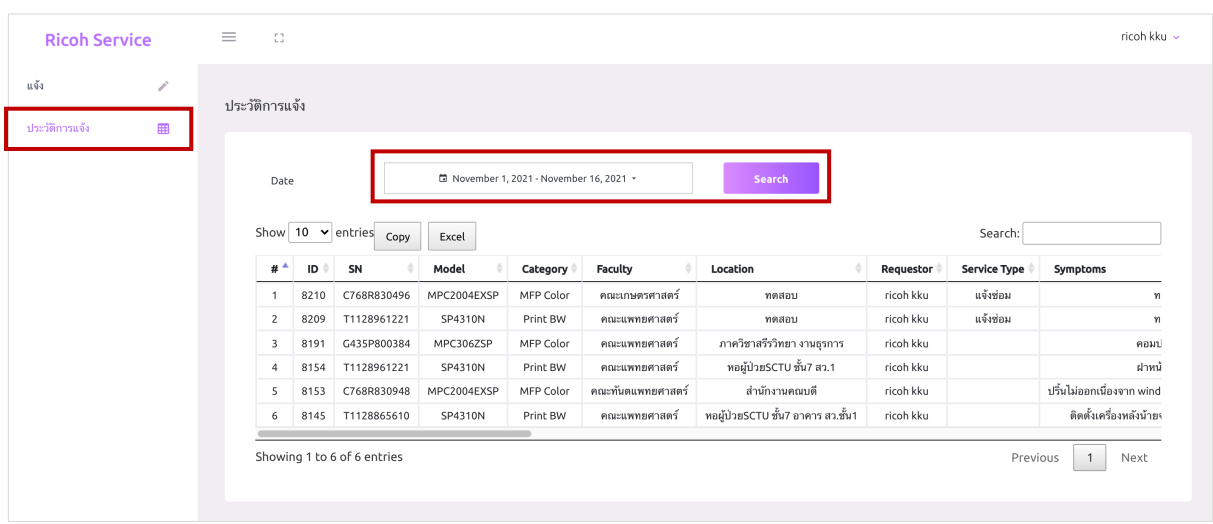

- 3.2.1 การเลือกช่วงวันที่ > คลิก Date เพื่อเลือกวันที่
	- 1) Today: วันนี้
	- 2) This Month: เดือนนี้
	- 3) Last Month: เดือนที่แล้ว
	- 4) This Year: ปีนี้
	- 5) Last Year: ปีที่แล้ว

6) Custom Range: ช่วงวันที่ (เลือกช่วงวันที่ตามที่ต้องการ)

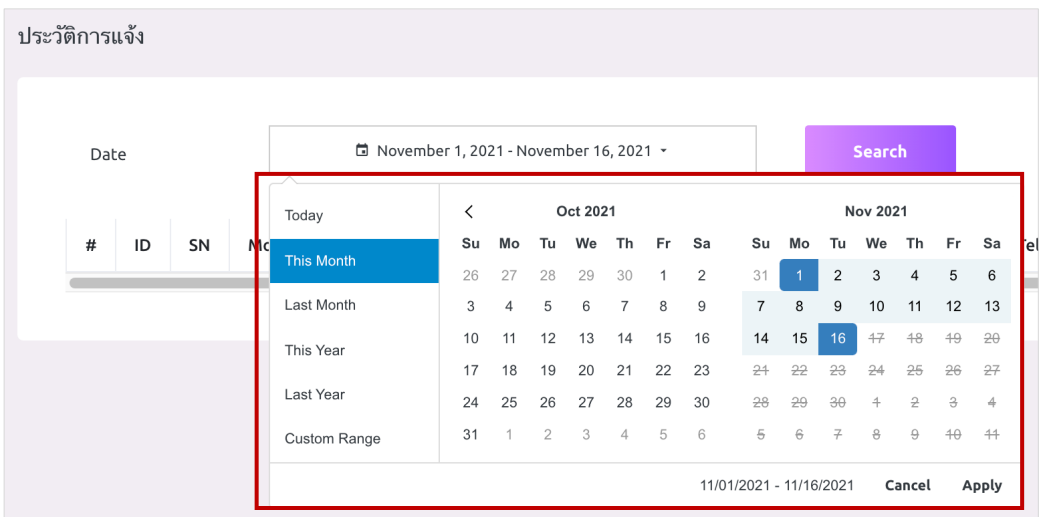

3.2.2 เมื่อเลือกช่วงวันที่เรียบร้อยแล้ว > คลิกปุ่ม Search

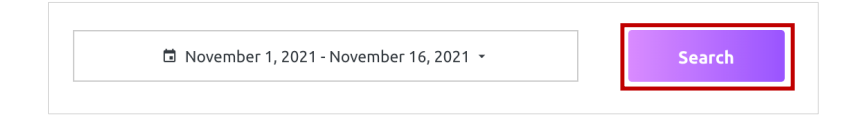

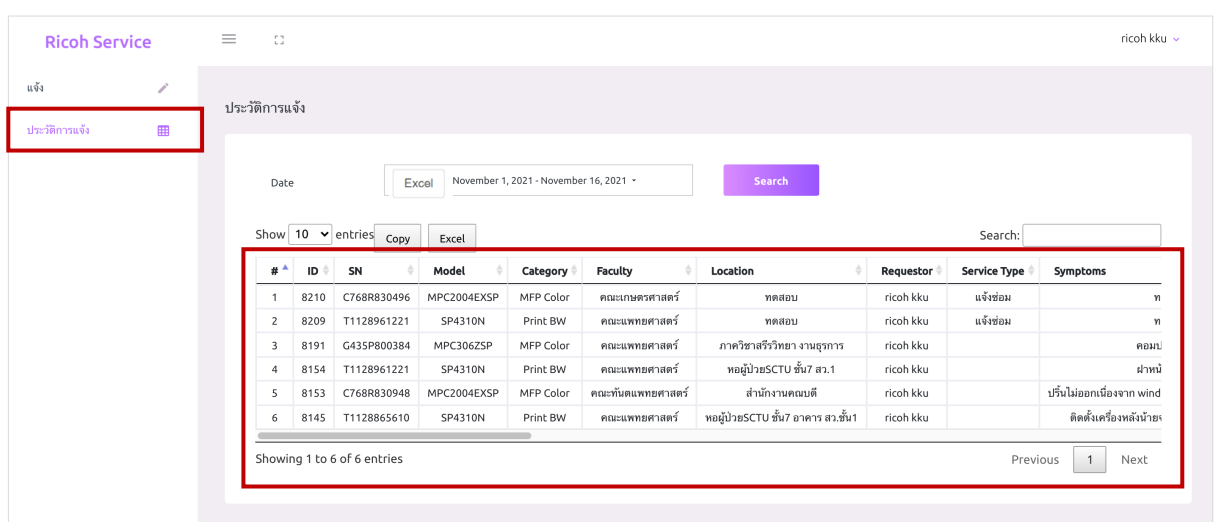

### 3.2.3 หน้าเว็บจะแสดงรายงานการแจ้งตามช่วงวันที่เลือก

3.2.4 คลิกปุ่ม Excel เมื่อต้องการ Export เป็น Excel File

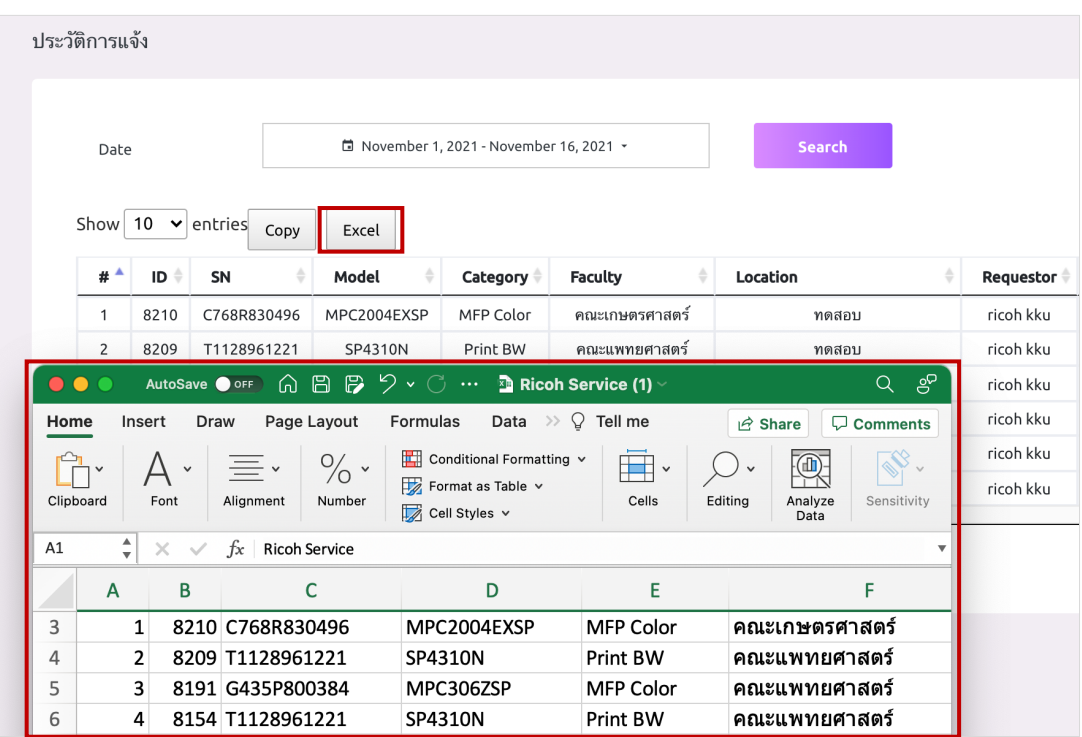

- 3.3 สถานะ
	- 3.3.1 รับเรื่อง
	- 3.3.2 กําลังแก้ไข
	- 3.3.3 แก้ไขเรียบร้อย
	- 3.3.4 ยกเลิก

#### 3.4 การออกจากระบบ

3.4.1 แถบด้านบน > คลิก Sign out

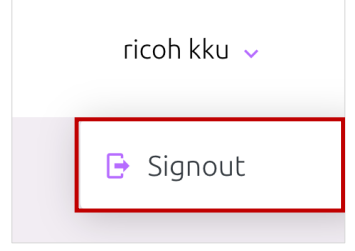